## Activating a Free Alumni Account

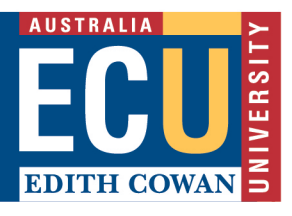

Follow these steps to take your PebblePad work with you as a free Alumni account, so you can continue your personal learning and professional development as you move on to the next stage of your career.

- Note: Follow these steps before you leave ECU, or else you may need assistance from IT Services on 6304 6000.
- 1. (not shown) Log into your PebblePad account.
- 2. (not shown) Copy any Assets shared by other users at your university into your own Asset Store before creating the alumni account, as these won't be accessible otherwise. You will not be able to copy shared assets unless you have been granted copy permission by the sharer.
- 3. (circled opposite) From the menu in the top left menu, select 'Additional settings' and then 'Free Alumni Account'.

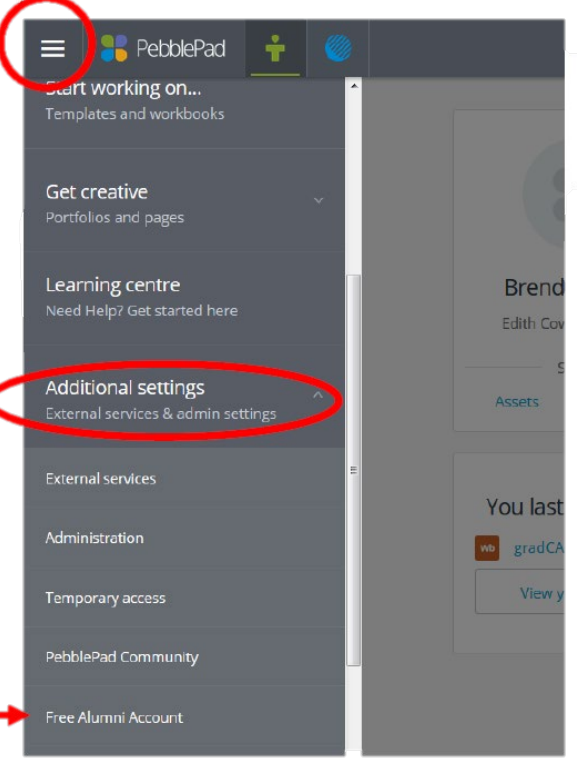

4. You will be redirected to the following pop-up window where you should click 'Continue'.

## You can start a PebblePad personal account whenever you want, but...

Most people find they only need a personal account once they are about to leave their current institution - but you can start anytime.

If you are about to leave, or just want to start your personal account now, you can click continue...

If not, click 'cancel' to return to your current PebblePad account. You can always sign up for an account later.

A tipsheet is available to guide you through this process.

Cancel Continue.

[Chat with a VEEP](https://teams.microsoft.com/l/chat/0/0?users=veeps@ecu.edu.au)

Instant chat with a peer for support with online learning. Click above t[o start chatting](https://teams.microsoft.com/l/chat/0/0?users=veeps@ecu.edu.au) (opens MS Teams) or [learn more here](https://www.ecu.edu.au/centres/library-services/services-and-facilities/student-assistance-learning-technologies)  $1$ 

- 5. Three pages will now appear requesting information from you…
	- a. (not shown) Asks for your name and an email address/password to use for your new Alumni account.
	- b. (not shown) Asks which discipline areas you specialise in, e.g. Teaching, Engineering  $-$  this can skipped.
	- c. (shown opposite) You must confirm your details.

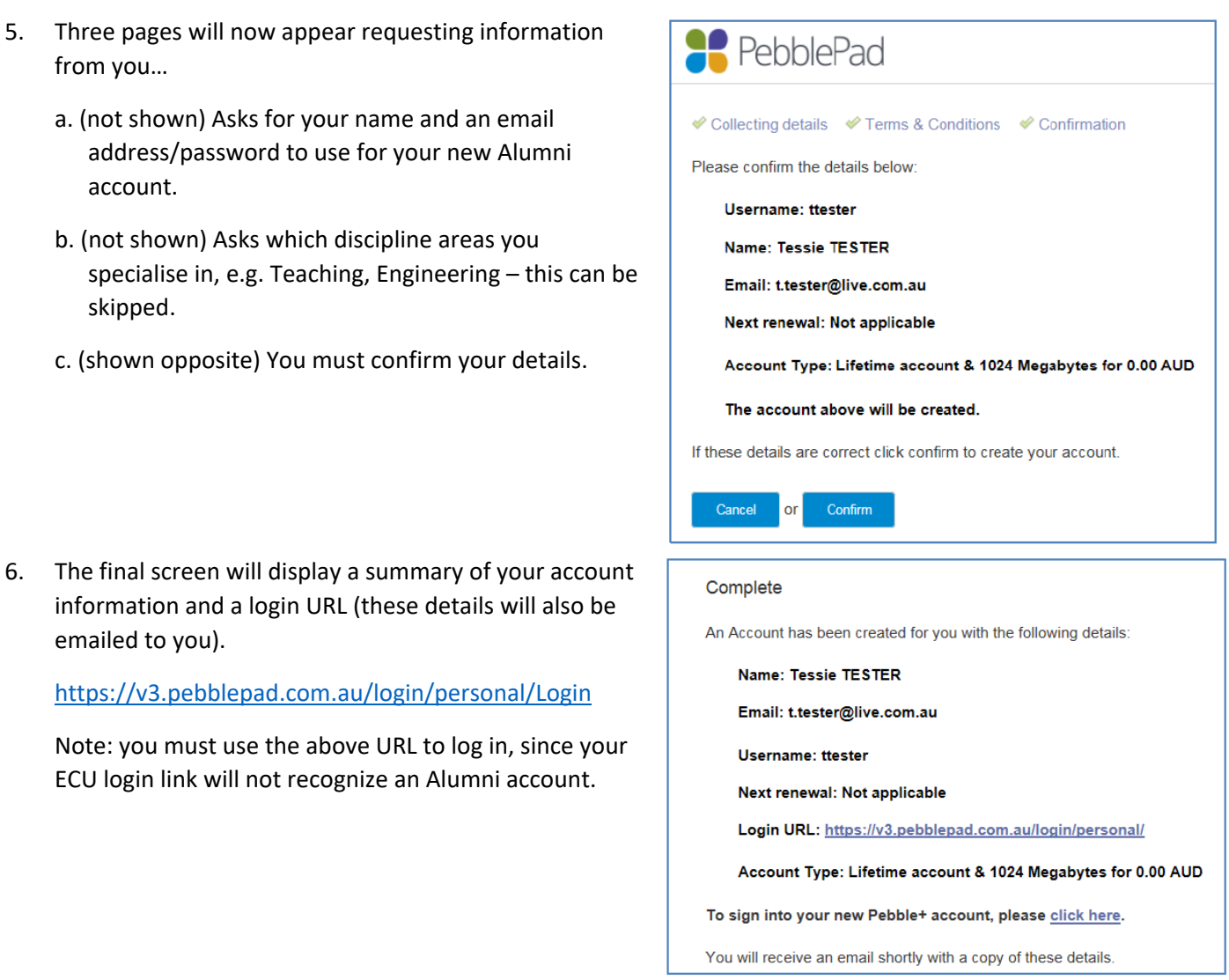

information and a login URL (these details will also be emailed to you). <https://v3.pebblepad.com.au/login/personal/Login>

Note: you must use the above URL to log in, since yo ECU login link will not recognize an Alumni account.

Now that you have an alumni account, whenever you open the asset store, you will see an additional store on the top right-hand side. Newly created assets will appear under the 'Assets' tab and existing assets that were created via your university account will appear under the tab on the right.

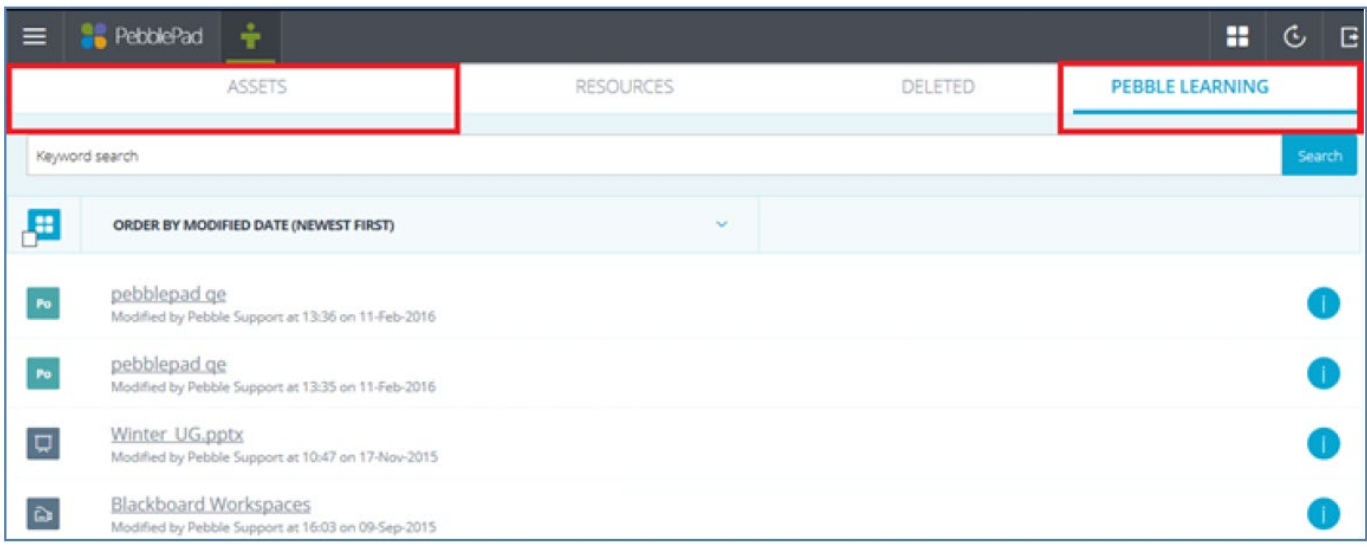

## [Chat with a Virtual Peer Assistant](https://teams.microsoft.com/l/chat/0/0?users=virtualpeerassistants@ecu.edu.au)

Instant chat with a peer for support with online learning. Click above t[o start chatting](https://teams.microsoft.com/l/chat/0/0?users=virtualpeerassistants@ecu.edu.au) (opens MS Teams) o[r learn more here](https://www.ecu.edu.au/centres/library-services/services-and-facilities/student-assistance-learning-technologies) 2 2